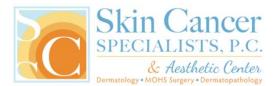

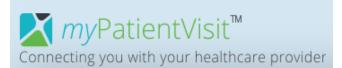

## **MyPatientVisit Secure Patient Portal Instructions**

1. Visit our website at <u>SkinCancerSpecialists.com</u>, then click the Patient Portal button.

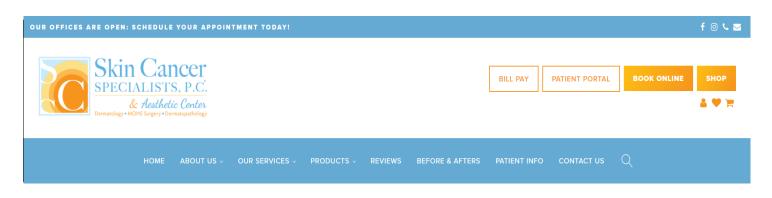

2. Click on "Create an account" on the right side of the screen

| <b>∑</b> <i>my</i> PatientVisit <sup>™</sup>                                        |                                                           |
|-------------------------------------------------------------------------------------|-----------------------------------------------------------|
| Connecting you with your healthcare provider                                        |                                                           |
| WELCOME, PLEASE LOG-IN<br>Log-in with the information you used when you registered. | DON'T HAVE AN<br>ACCOUNT?                                 |
| La Enter Username                                                                   | Create an account                                         |
| Password                                                                            |                                                           |
| Remember Me                                                                         |                                                           |
|                                                                                     |                                                           |
| Login                                                                               |                                                           |
| Need help with your login?                                                          | Or please contact your practice for access to the portal. |

- 3. Enter your information to create your account
  - For new patients, the office has sent you a security code via email
  - If you are an Established Patient or do not have an email from our office and need a Security Code, contact the office where you're scheduled:
    - Cartersville: 770-606-8026
    - Columbus: 706-257-4189
    - Newnan: 770-502-0202
    - Marietta: 770-422-5557
    - Austell: 770-941-1013
- 4. Check the box in the lower left of the screen to acknowledge the Terms and Conditions. Once complete, click the blue "Create Account" button

| re provider        |                                            |  |  |
|--------------------|--------------------------------------------|--|--|
| COUNT!             |                                            |  |  |
| CREATE USERNAME:*  |                                            |  |  |
|                    | mm/dd/yyyy 📾                               |  |  |
| CONFIRM PASSWORD:* | ZIP:*                                      |  |  |
| Enter              | Enter                                      |  |  |
| LAST NAME:*        | SECURITY CODE:*                            |  |  |
| Enter              | Enter                                      |  |  |
| ns and Conditions  |                                            |  |  |
|                    | *Required field                            |  |  |
|                    | Create Account Cancel                      |  |  |
|                    | CONFIRM PASSWORD:*<br>Enter<br>LAST NAME:* |  |  |

# 5. Select your security questions and provide answers, then click Continue to proceed

| T IN CASE YOU FORGET YOUR PASSWORD   |                         |                  |                |                     |            |  |  |
|--------------------------------------|-------------------------|------------------|----------------|---------------------|------------|--|--|
| e select and answer t                | hree security questions | from the list be | low. Your answ | ers will be used to | reset your |  |  |
| word just in case you<br>Question 1: | happen to forget it.    |                  |                |                     |            |  |  |
| Select a security ques               | ition                   |                  |                |                     | -          |  |  |
| Provide your answer                  |                         |                  |                |                     |            |  |  |
| Question 2:                          |                         |                  |                |                     |            |  |  |
| Select a security ques               | tion                    |                  |                |                     |            |  |  |
| Provide your answer                  |                         |                  |                |                     |            |  |  |
| Question 3:                          |                         |                  |                |                     |            |  |  |
| Select a security ques               | tion                    |                  |                |                     |            |  |  |
| Provide your answer                  |                         |                  |                |                     |            |  |  |
|                                      |                         |                  |                |                     |            |  |  |

6. Welcome to your Dashboard! Here you can complete your Patient Registration, access and update your account information, request appointments, send a message to your provider, and more!

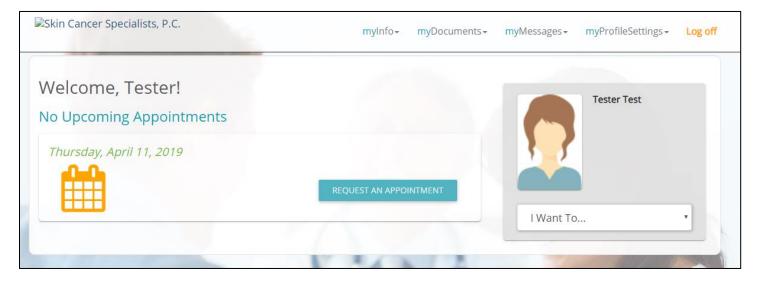

### How to Complete Patient Registration

#### 1. Medical History Questionnaire

- a. Click on "myDocuments"
- b. Click on "Forms"
- c. Under "Unstarted Forms," click the blue "Start Form" button to complete your medical history questionnaire

#### 2. Review and Update Patient Information

- a. Click on "myInfo"
- b. Click on "Patient Information"
- c. Complete all Patient Information sections.
- d. When complete, click "Save" at the bottom-right to save your info

#### 3. Review Insurance Information

a. PLEASE NOTE: The Insurance section is Read-Only. You cannot edit insurance information on this screen. Contact the office if any changes need to be made.